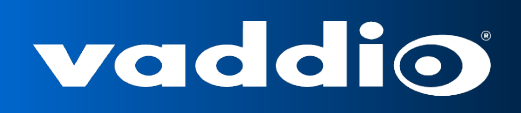

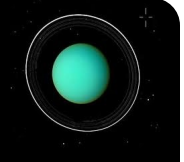

# **AV Bridge CONFERENCE**

## **HD Media Streaming Solution with Audio Inputs and Outputs for UC Conferencing Applications**

#### **Part Numbers:**

999-8215-000: AV Bridge CONFERENCE (North America) 999-8215-001: AV Bridge CONFERENCE (International)

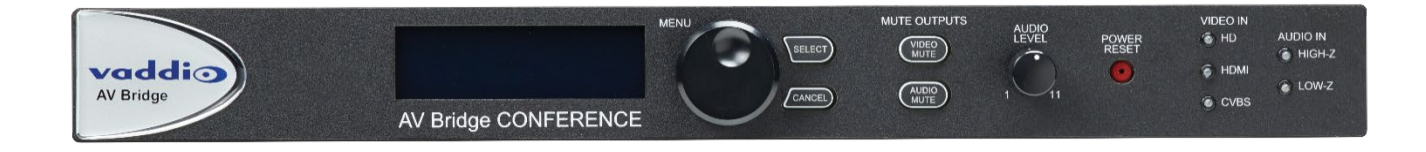

Document Number 342-0767 Rev B

February 2020

#### **Table of Contents**

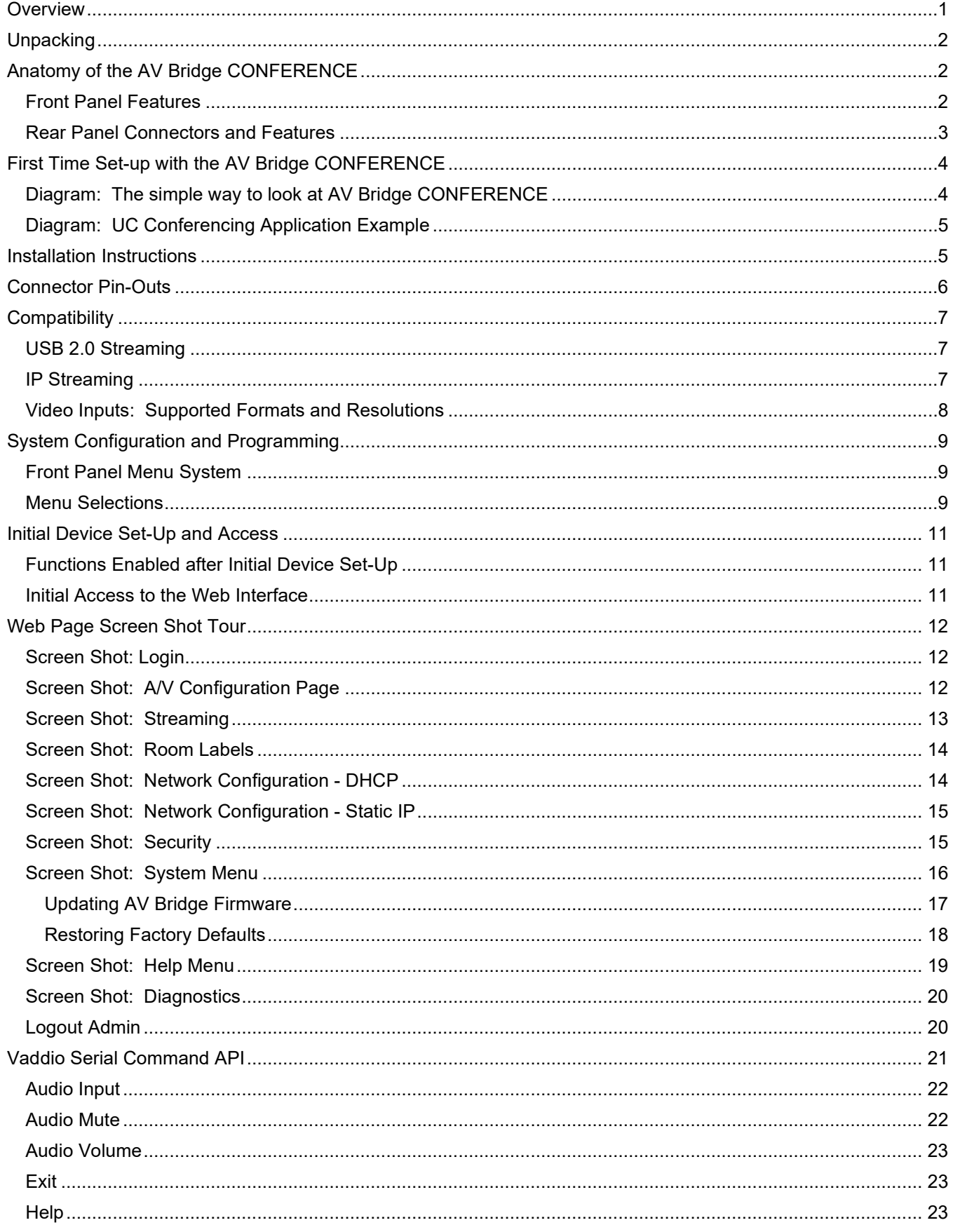

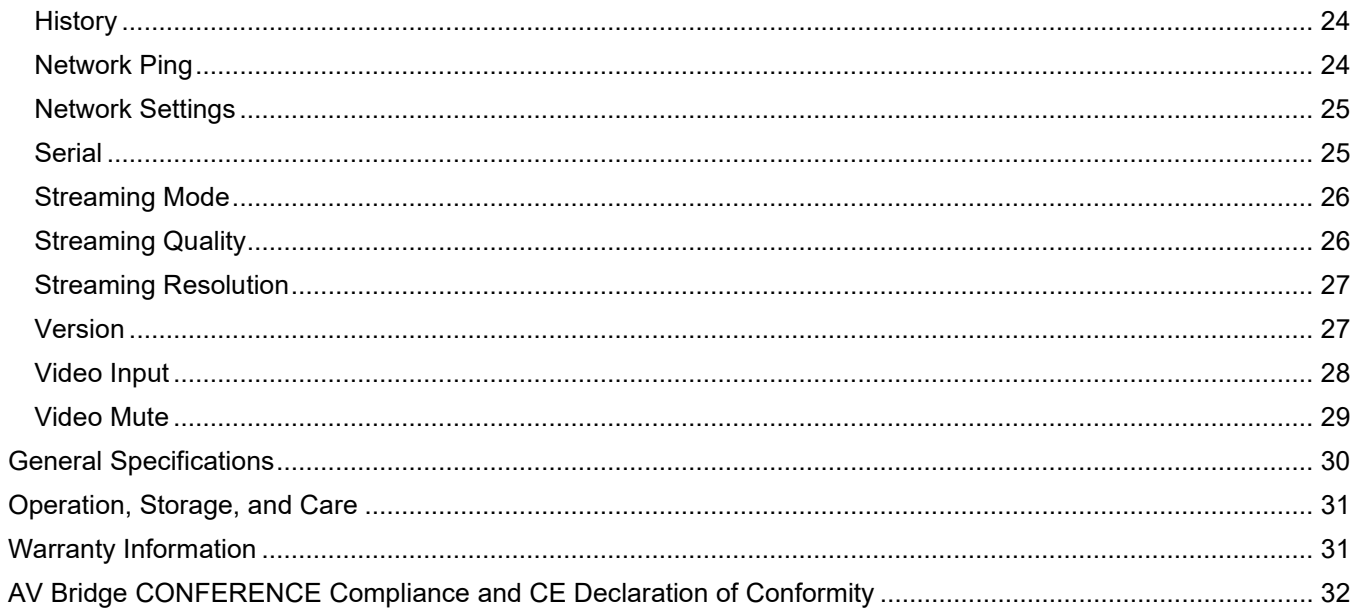

#### <span id="page-3-0"></span>**Overview**

The Vaddio AV Bridge CONFERENCE is a room based HD Media Streaming solution enabling IP or USB streaming. Like the original AV Bridge, it's an appliance that "bridges" the room's analog audio and video into a computer (PC or Mac) for UC applications, but with one important distintction. The AV Bridge CONFERENCE has been designed as an HD Encoder with 2-way analog audio to send the near-end audio to the far-end and return the far-end audio to the application or pro mixer with AEC..

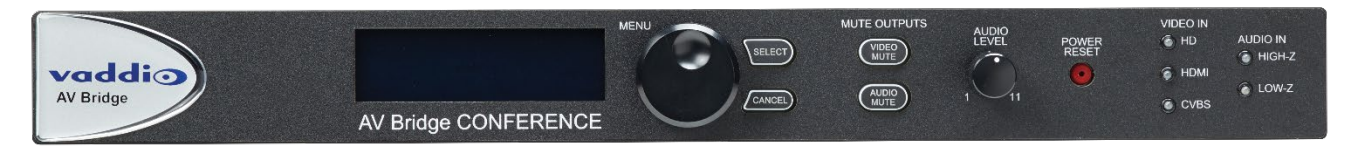

The AV Bridge CONFERENCE offers a flexible A/V interface that is controllable with an embedded web server and the current settings are viewable from the front panel menus. It accepts a multitude of video input resolutions from standard definition composite video (480i/NTSC and 576i/PAL) all the way up to HD 1080p/60 in HDMI and YPbPr, including the most relevant wide-screen and 4:3 VESA type PC resolutions (RGBHV or DVI).

The USB streaming functions using MJPEG (Motion JPEG) and standard UVC (USB Video Class) with UAC (USB Audio Class) drivers eliminate the need for installation of custom software drivers on the Host PC. The IP streaming uses RTSP or HLS (Apple's variant on HTTP streaming) and encodes H.264 video with AAC Audio. The Ethernet port also provides access to internal web pages for control, setup, and updating the software.

Use the AV Bridge CONFERENCE in UC conferencing applications to "bridge" video and audio signals into a PC or retrofit existing conference rooms by simply plugging a USB cable into a Host PC or connecting to an IP network.

The AV Bridge CONFERENCE supports high definition encoding of audio and video sources, producing superior quality results at the fraction of the cost of other similar products. It seamlessly integrates with Vaddio's HD cameras, presentation systems, video mixing consoles, and other pro audio products with AEC. The AV Bridge CONFERENCE is an unsurpassable value due to its ease of use, flexibility, and plug & play functionality, really.

#### **Intended Use**

Before operating the device, please read the entire manual thoroughly. The system was designed, built and tested for use indoors, with the provided power supply. The use of a power supply other than the one provided or outdoor operation has not been tested and could damage the device and/or create a potentially unsafe operating condition.

#### **Important Safeguards**

Read and understand all instructions before using. Do not operate any device if it has been dropped or damaged. In this case, a Vaddio technician must examine the product before operating. To reduce the risk of electric shock, do not immerse in water or other liquids and avoid extremely humid conditions.

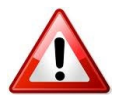

**Use only the power supply provided with the system. Use of any unauthorized power supply will void any and all warranties.**

*Do not connect Power over Ethernet (PoE) cables directly to the RJ-45 ports on the device as damage may result.*

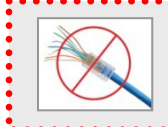

**Do not use "pass-thru" type RJ-45 connectors. If they are crimped incorrectly, they can damage the connectors on the product, cause intermittent connections, and degrade signal quality. Physical damage to the connectors will void your warranty. For best results use standard RJ-45 connectors and test all cables for proper pin-outs prior to use.**

#### **Product Updates**

From time to time Vaddio issues firmware updates for our products, which may render some information in this manual inaccurate. Please check the current product release notes on<https://www.legrandav.com/> for the latest information.

#### <span id="page-4-0"></span>**Unpacking**

Carefully remove the device and all of the parts from the packaging. Unpack and identify the following parts:

- AV Bridge CONFERENCE HD Audio/Video Encoder
- Rack Ears
- 18 VDC, 2.75 Amp Switching Power Supply with AC Power Cord(s)
- 6 ft. (1.83m) USB 2.0 Cable, Type-A Male to Type-B Male (black)
- Rubber feet for bottom of enclosure, qty. 4
- Quick-Start Guide

#### <span id="page-4-1"></span>**Anatomy of the AV Bridge CONFERENCE**

#### <span id="page-4-2"></span>**Front Panel Features**

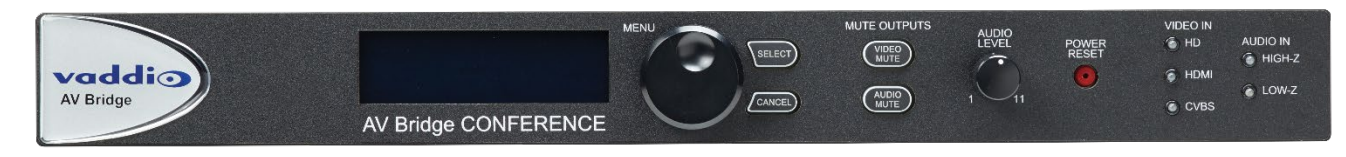

**LCD Display:** LCD display for menu system - displays configuration information.

**Menu Navigation Controls:** Access menu items and information on LCD display. Also includes Selection and Cancel buttons for user interface of basic system menus.

**Mute Controls:** Video mute button stops streaming video to USB and injects color bar image. Audio mute button stops audio from being sent on USB record channel.

**Audio Level Controls**: Adjust audio input level being sent to USB record channel. Functions as the master volume control for left and right input channels.

**Power/Reset Button:** System reset for the A/V Bridge.

**Input LED Indicators:** Depicts the current video; HDMI, HD analog or CVBS (composite video) and audio input selection and signal characteristics - Unbalanced (High-Z) or Balanced (Low-Z).

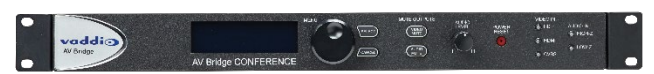

Image AV Bridge CONFERENCE shown with provided Rack Ears Attached

#### <span id="page-5-0"></span>**Rear Panel Connectors and Features**

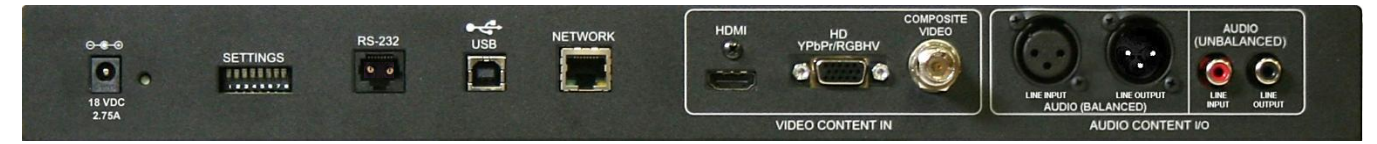

**Power Connector**: Use with provided desktop 18 VDC, 2.75 Amp power supply.

**DIP Switches:** Used to reset device to factory defaults. Setting all DIP switches to the off-position will reset the unit to factory defaults on the next power cycle.

**RS-232:** RS-232 communication port on an RJ-45 connector supporting Vaddio's serial command protocol. Used for interfacing with Crestron/AMX control systems.

**USB Port:** USB Type-B connector interfaces to the Host PC. AV Bridge CONFERENCE Emulates a USB webcam and USB speakerphone device.

**Network:** 10/100 Ethernet port for browser-based configuration and management of the AV Bridge CONFERENCE. The Ethernet port will stream H.264 and AAC audio.

**Video Inputs:** Video inputs supporting HDMI, HD or SD (Standard Definition, NTSC or PAL formats). The HD connection supports either YPbPr or select wide screen RGBHV resolutions on the DE-15 connector. Video sources can be switched during a USB streaming session.

**Balanced Audio Input and Output**: Balanced line level (+4dBu) audio I/O on XLR connectors

**Unbalanced Audio Input and Output**: Unbalanced line level (-10dBV) audio I/O on RCA connectors.

**Note:** The audio inputs are line level and user selectable between balanced or unbalanced.

#### <span id="page-6-0"></span>**First Time Set-up with the AV Bridge CONFERENCE**

The AV Bridge CONFERENCE high-definition Audio/Video encoder is a USB/IP streaming appliance that provides a Plug & Play type interface (or bridge)

between traditional A/V room equipment and a computer using Unified Communications (UC), lecture/capture, or recording software.

An important feature of the AV Bridge CONFERENCE is the 2-way analog audio I/O that sends the near-end room audio to the far-end and returns the far-end audio to the local room's pro mixer with AEC. The AV Bridge CONFERENCE is the ideal choice for existing rooms as well as new designs.

#### <span id="page-6-1"></span>**Diagram: The simple way to look at AV Bridge CONFERENCE**

The AV Bridge CONFERENCE "bridges" the A/V signals into the PC for applications like UC conferencing, lecture capture, recording, storage for later playback, editing, distribution and other programs that can manipulate the A/V content. With the 2-way analog audio, the AV Bridge CONFERENCE is perfect for most UC conferencing applications.

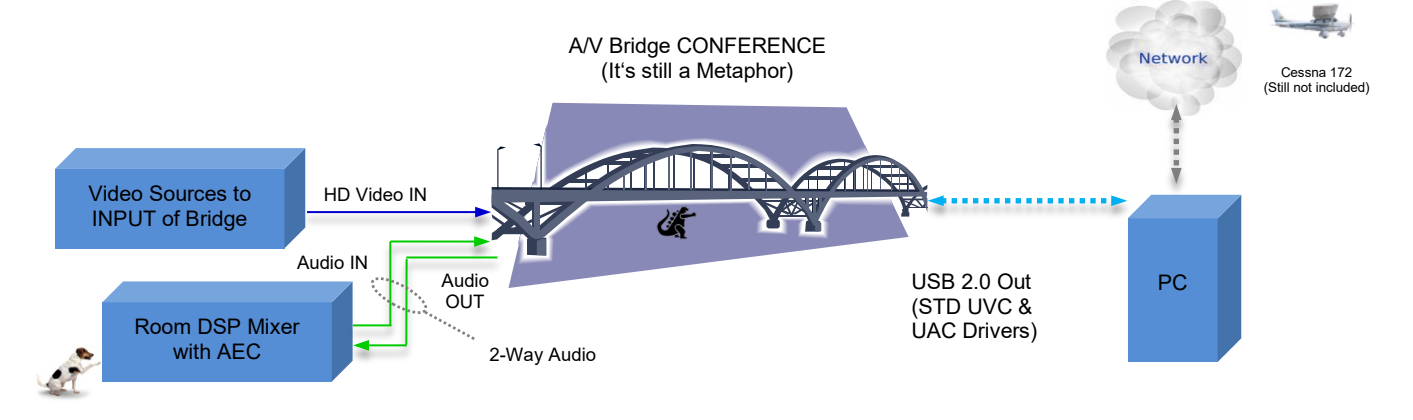

#### <span id="page-7-0"></span>**Diagram: UC Conferencing Application Example**

This system diagram depicts the AV Bridge CONFERENCE in a UC Conferencing application using an existing or new room audio system (providing for 2-way audio), video source, a PC, network and room monitor. The AV Bridge CONFERENCE will output USB 2.0 streams or IP streams, but not simultaneously.

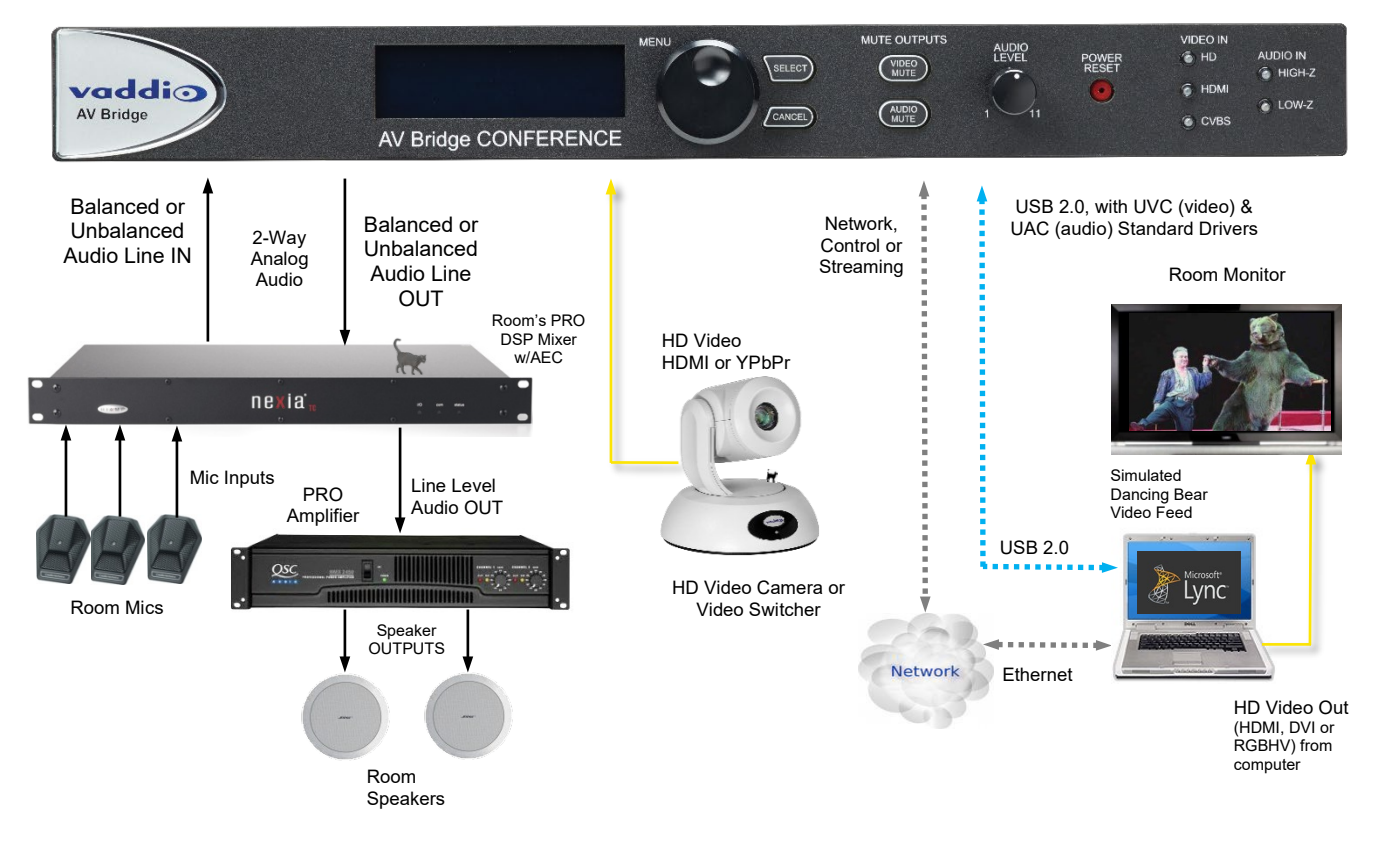

#### <span id="page-7-1"></span>**Installation Instructions**

To install the AV Bridge CONFERENCE, follow the steps below to attach various pieces of equipment.

**Step 1:** Plug in the 18VDC, 2.75 Amp power supply included with the AV Bridge CONFERENCE system package. The front panel LCD display will illuminate blue when the power is applied. The menu is now active and ready for configuration.

**Step 2:** Connect the Video Content Source(s) to the AV Bridge CONFERENCE for USB 2.0 Streaming. More than one source can be attached and selected from the front panel or web page menu.

**Step 3:** Connect the Audio Content Source(s) to the AV Bridge CONFERENCE. A DSP mixer with AEC and good mics are generally a good idea. Use either the balanced or unbalanced audio input or output. Audio ins and outs are needed for a UC Conferencing application to get the near end audio to the far end, and receive far end audio for connection to the room's audio system.

**Step 4:** For USB streaming, connect the Host PC with the conferencing application to the AV Bridge CONFERENCE with the provided USB 2.0 Type-A Male to Type-B Male cable.

**Step 5**: For IP configuration and control, connect the AV Bridge CONFERENCE to the LAN, which will allow setup, configuration and control of the AV Bridge CONFERENCE via the internal web pages in from any of the approved browsers. The system configuration is an important step in the installation.

This manual contains a Web Page Screen Shot Tour of the embedded web pages in the AV Bridge CONFERENCE. This tour is provided to help the Administrator and User navigate the system.

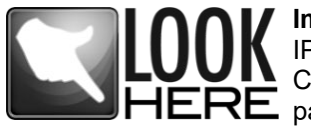

**Important Note:** The AV Bridge CONFERENCE will use DHCP by default to obtain an IP address when connected to the LAN. If no DHCP server is available, the AV Bridge CONFERENCE will default to 169.254.1.1.The IP address will be viewable on the front  $RE$  panel menu.

#### <span id="page-8-0"></span>**Connector Pin-Outs**

#### **RS-232 on AV Bridge CONFERENCE**

Baud Rate: Selectable 9600, 19.2, or 38.4 kbps; default is 38.4 kbps

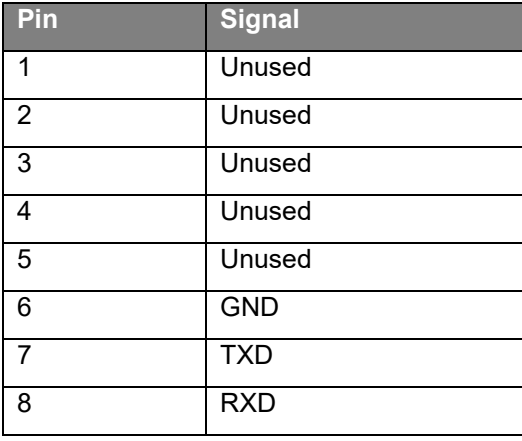

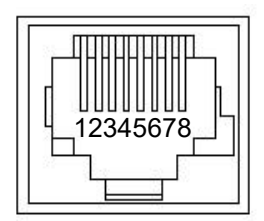

**RS-232 Format:** The RS-232 command format is based communication interface of:

- Start Bit: 1
- Stop Bit: 1
- Data: 8
- Polarity: None
- Flow Control: None
- Baud Rate: User selectable between 9600, 19,200, 38,400 **(Default is 38,400 bps)**

#### **The DE-15 video port will accept either RGBHV or YPbPr video formats.**

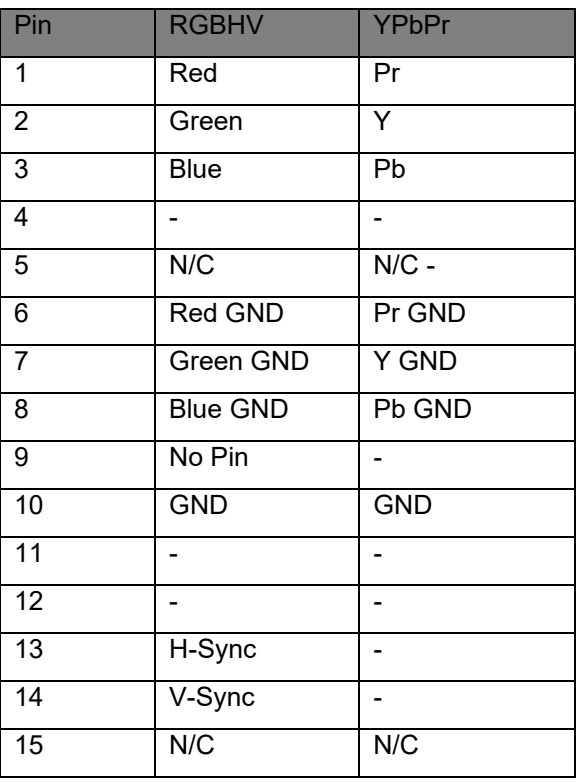

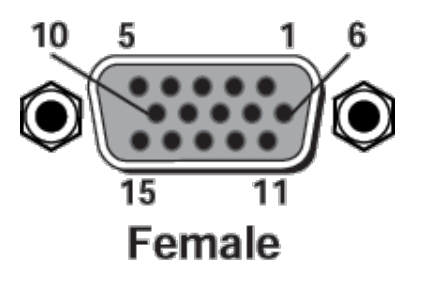

#### <span id="page-9-0"></span>**Compatibility**

We have tested this product with these web browsers:

- Chrome®
- Firefox<sup>®</sup>
- Microsoft® Edge and Internet Explorer®
- Safari<sup>®</sup>

We test using the browser version available from the vendor at that time. Other browsers (including older versions of the ones on this list) are likely to work also.

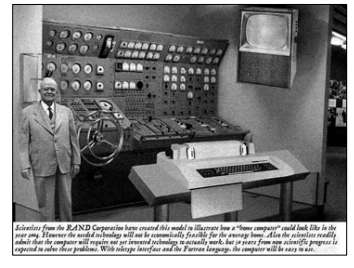

AV Bridge is compatible with most soft conferencing applications, lecture capture applications, and media players.

#### <span id="page-9-1"></span>**USB 2.0 Streaming**

The table below lists resolutions and frame rates available internally; the host computer and the AV Bridge autonegotiate these within the application, which may optimize for high quality or low bandwidth. An option for setting video color space as 4:2:0 or 4:2:2 is available in the web interface. The 4:2:0 color space reduces USB bandwidth by up to 25% and may actually improve video quality with some UC soft clients.

#### **Table: Supported UVC Resolutions**

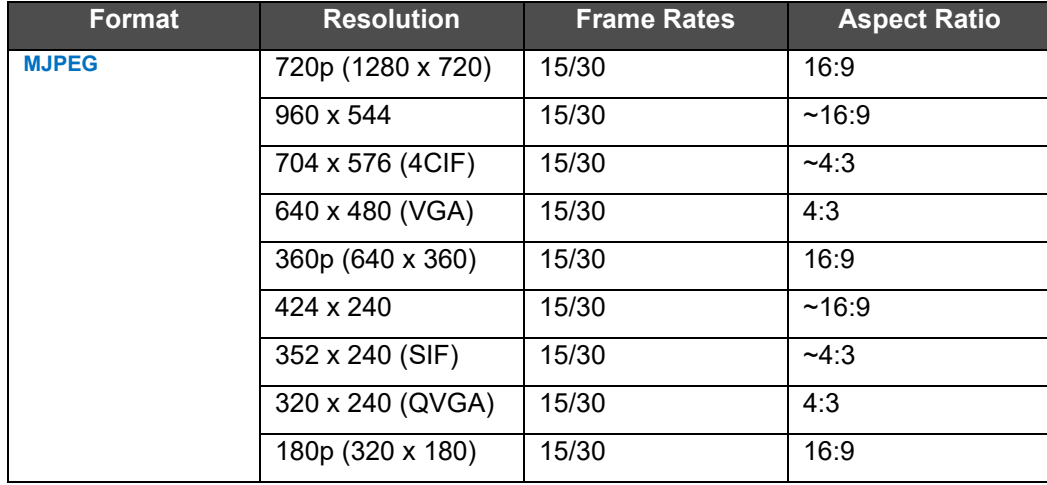

#### <span id="page-9-2"></span>**IP Streaming**

The following resolutions and frame rates are supported for IP streaming.

#### **Table: Supported IP Streaming Resolutions**

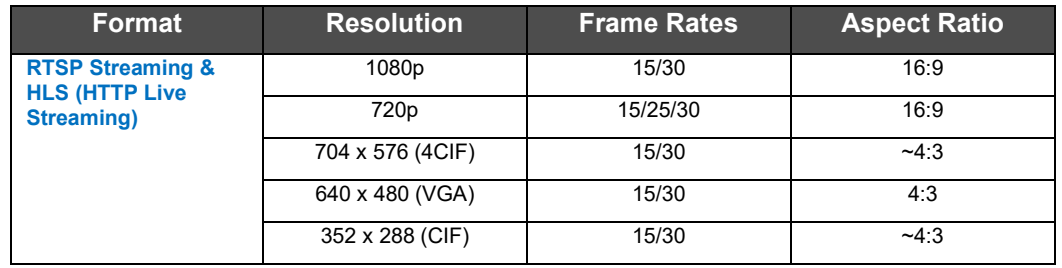

#### <span id="page-10-0"></span>**Video Inputs: Supported Formats and Resolutions**

Video inputs supporting HDMI, HD or CVBS (Composite video, NTSC or PAL video formats). The DE-15 HD connection supports either YPbPr or select wide screen RGBHV resolutions on the DE-15 connector.

#### **HDMI and YPbPr:**

- 1080p/60/59.94/50/30/25 frames/s, 1080p/24 frames/s (HDMI only)
- 1080i/59.94/50 fields/sec
- 720p/60/59.94/50 frames/s

**RGBHV** (VESA Resolutions):

- 1280 x 720 @ 60Hz (16:9)
- 1280 x 768 @ 60Hz (15:9)
- 1280 x 800 @ 60Hz (16:10)
- 1360 x 768 @ 60Hz (16:9)
- 1024 x 768 @ 60Hz (4:3 centered in 16:9 frame)

**DVI** (on HDMI connector using sRGB color space)**:** 

- 1080p/60/59.94/50 frames/s
- 1080i/59.94/50Hz fields/sec
- 720p/60/59.94/50Hz frames/s
- 1440 x 900 @ 60Hz
- 1360 x 76 @ 60Hz
- 1280 x 800 @ 60 Hz
- 1280 x 768 @ 60Hz
- 1280 x 720 @ 60Hz

SD (Standard Definition) Composite Video:

• 480i/29.97Hz NTSC & 576i/25Hz PAL

#### <span id="page-11-0"></span>**System Configuration and Programming**

#### <span id="page-11-1"></span>**Front Panel Menu System**

The front panel menus allow some basic configuration of the AV Bridge CONFERENCE and serves to display the important system parameters and settings. The menu tree is listed below:

- > Start Page: Initializing and Audio Ladder Appear
- > Main Menu
	- > Audio Inputs (Selectable from front panel)
		- > Unbalanced (High Z)
		- > Balanced (Low Z)
- > Video Inputs (Selectable from front panel if connected to video source only)
	- > Auto (if only one video input exists)
	- > HD YPbPr
	- > HD RGBHV

```
> HDMI
```
>SD (Standard definition composite video, NTSC or PAL)

> Streaming

> USB Streaming

> IP Streaming (resolution and quality will be shown)

```
Resolution (i.e. 720p)
```
Quality (i.e. High Quality, Standard, Low Bandwidth)

- >Network Configuration (read only)
- >Host Name
	- > Network Settings (read only)
		- > Mac Address:
		- > IP Address:
		- > Subnet Mask:
		- > IP Gateway:

>Type: DHCP or Static

> Version

> 1.0.0 (version number will change if/when the device is updated)

#### <span id="page-11-2"></span>**Menu Selections**

**Video Input Selection**: This allows the user to select between Auto-Detection, HDMI, HD, or SD video inputs. These selections correspond to the connectors on the back panel of the AV Bridge CONFERENCE.

- The HDMI connector only accepts HDMI and DVI signals up to 1080p/60.
- The HD connector (DE-15) will support signal formats of up to 1080p/60 on either YPbPr or RGBHV inputs.
- The composite video input Standard Definition only at resolutions of 480i/NTSC and 576i/PAL. This input is not an SDI or HD-SDI input, *it's just standard definition*, *composite video* on a BNC connector.

**Audio Input Selection:** The user has the ability to select between the balanced stereo audio line input and an unbalanced stereo line input.

**Selecting Streaming Type**: The type of streaming, USB (MJPEG with PCM audio) or IP (H.264 with AAC audio) are selectable from the front panel. This menu screen displays the IP streaming resolution and quality.

**Network Settings:** The Network settings is a "read only" message representing the current IP addresses defined for the AV Bridge CONFERENCE by the webpages. Properties displayed include:

- Mac Address:
- IP Address:
- Subnet Mask:
- IP Gateway:
- Net Type: DHCP

**Hotkey Buttons and Indicators:** A number of common user controls have been included on the front panel for quick access by the user during a streaming session. Dedicated controls and indicators include:

- **Video Mute**: Stops the video input source from being sent to the Host PC and replaces with a color bar image. The Video Mute button will be backlit Red when in mute state.
- **Audio Mute:** This button mutes the input audio source being sent to the Host PC. The Audio Mute button will be backlit in red when in mute state.
- **Audio Level:** A rotary control with 10 steps (but goes to 11) allows the user to adjust the audio input level being sent to the Host PC. A visual volume level is presented on the LCD to provide feedback of the current audio level. (Note: This level is not the same as the PC's record channel volume controls.) The audio ladder will show a relative volume level as it is adjusted however, after it shows that level for a few seconds it will act as a VU meter.
- **Video Input LED:** A visual LED indicator represents the current video source being sent to the Host PC. The selected source is indicated with a blue LED.
- **Audio Input LED:** A visual indication of current audio input source being sent to the Host PC. The selected source is indicated with a blue LED.

#### <span id="page-13-0"></span>**Initial Device Set-Up and Access**

When any Vaddio product is shipped from the factory, there is no admin password and the administrative controls are not available. For units using version 2.2.0 or later firmware, this is also true if you restore factory defaults, which returns the device to a "like new" state. You must set the admin password using the web interface.

#### <span id="page-13-1"></span>**Functions Enabled after Initial Device Set-Up**

Until the admin password is set and any other initial tasks are completed, the control and administrative interfaces are not available.

- You will not be able to open a Telnet session to this product until you set the password using the web interface.
- You will not be able to open a session over the RS-232 connection until you set the admin password using the web interface.
- You will need to set the admin password again if you restore factory defaults.

Initial device set-up includes setting the admin password, and may include additional tasks. After initial device setup is complete, you will also need to complete system administration tasks in the web interface to define how the device behaves as an element of your network.

#### <span id="page-13-2"></span>**Initial Access to the Web Interface**

Enter http:// followed by the device's IP address or hostname in your browser's address bar.

The first time the product's web interface is accessed, it presents a dialog box to set the password. This page warns that the connection is not secure because the device does not support HTTPS.

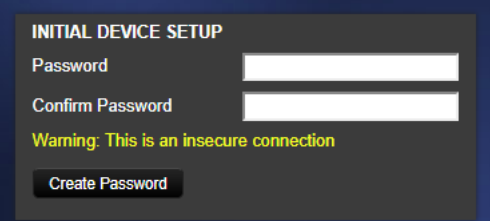

You will also encounter this page after restoring factory defaults. After you complete the initial set-up, you will be able to work with the product.

Create and confirm the admin password, and complete any other required tasks such as accepting agreements. Then select Submit. The main administrative web interface opens.

#### <span id="page-14-0"></span>**Web Page Screen Shot Tour**

#### <span id="page-14-1"></span>**Screen Shot: Login**

The AV Bridge CONFERENCE web server is an administrator's management tool and requires authentication for access. The user account and password can be changed after the initial login.

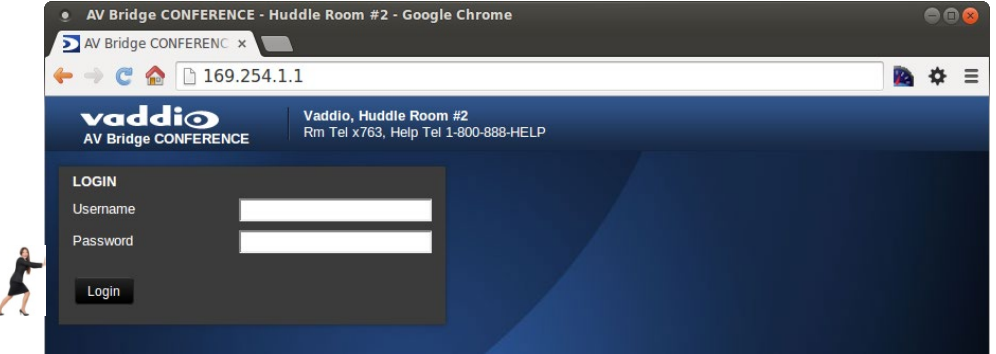

#### <span id="page-14-2"></span>**Screen Shot: A/V Configuration Page**

Choose video input and video mute pattern, audio input and audio processing desired, and the connectivity speed (*Note: the baud rate is defaulted at 38400*). Video mute and audio mute can be selected (when selected the mute buttons will turn red), the gain (input) and volume control (output) of the audio is available to adjust as well. In each section, save your changes.

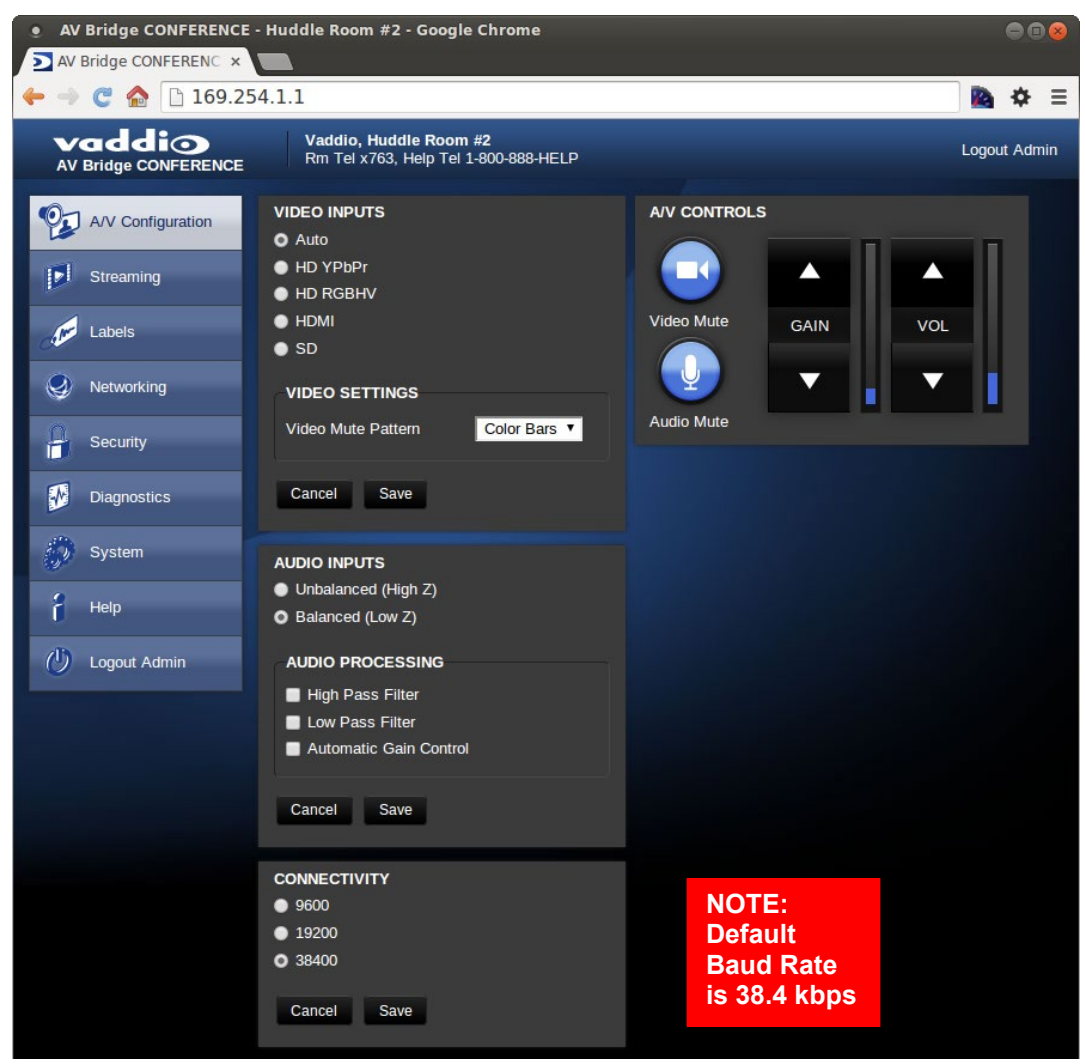

#### <span id="page-15-0"></span>**Screen Shot: Streaming**

The Streaming Page allows an administrator to set up the type of streaming, audio delay, USB streaming settings and USB terminal type, color space, IP streaming settings, video speed and quality, protocol and path.

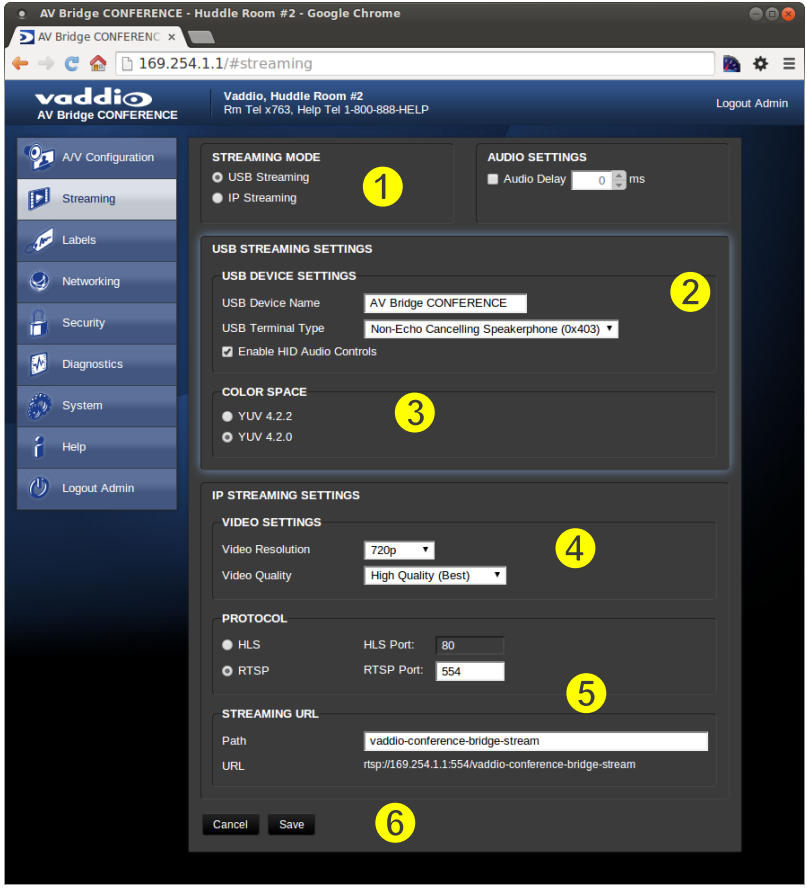

- 1. STREAMING MODE: USB 2.0 streaming or IP streaming (H.264); but not both at the same time. The Audio may need to be delayed so it arrives concurrently with the video. Audio delay is like the lip sync control on a BD player.
- 2. STREAMING SETTINGS: Add a device name (friendly name) and enable HID audio controls for applications that allow it. USB Terminal Type depends upon the application and the room audio system configuration: Use Type 0x405 when connecting to professional audio conferencing mixers with echo cancellation. Use Type 0x403 when connecting to audio equipment that does not have internal echo cancellation.
- 3. COLOR SPACE: Allows you to reduce the color depth to 4:2:0, which is used with applications where image quality is not as critical or the window sizes available are small. The 4:2:2 color is used by many applications that take advantage of the video performance where the colors are more vivid and precise.
- 4. IP STREAMING SETTINGS: Adjust IP Streaming performance. AV Bridge is set up for a variable bit rate; you can select the resolution and the quality, such as High Quality (Best), Standard Quality (Better) and Low Bandwidth (Good). We've tried to eliminate bad combinations of streaming parameters, so you can't pick 1080p at a bit rate of 128Kbps, which would look totally gnarly…if it worked at all.
- 5. IP STREAMING PROTOCOL: Allows you to choose the streaming protocol RTSP or HLS (Apple's HTTP Live Streaming).– and the RTSP port number. (HLS is always on port 80.) RTSP is best for live applications, where HLS serves the Apple iOS devices and is better for playback due to the amount of buffering the HLS has built-in. The Streaming URL auto-populates; the path can be changed.
- 6. When finished setting up the streaming parameters, click on Save to put the changes into effect or Cancel to…cancel it.

#### <span id="page-16-0"></span>**Screen Shot: Room Labels**

The room Labels menu allows you to label the company name, room name, room phone and help phone on a per camera basis. The labels appear on every page at the top of the page. Enter the room information and click Save.

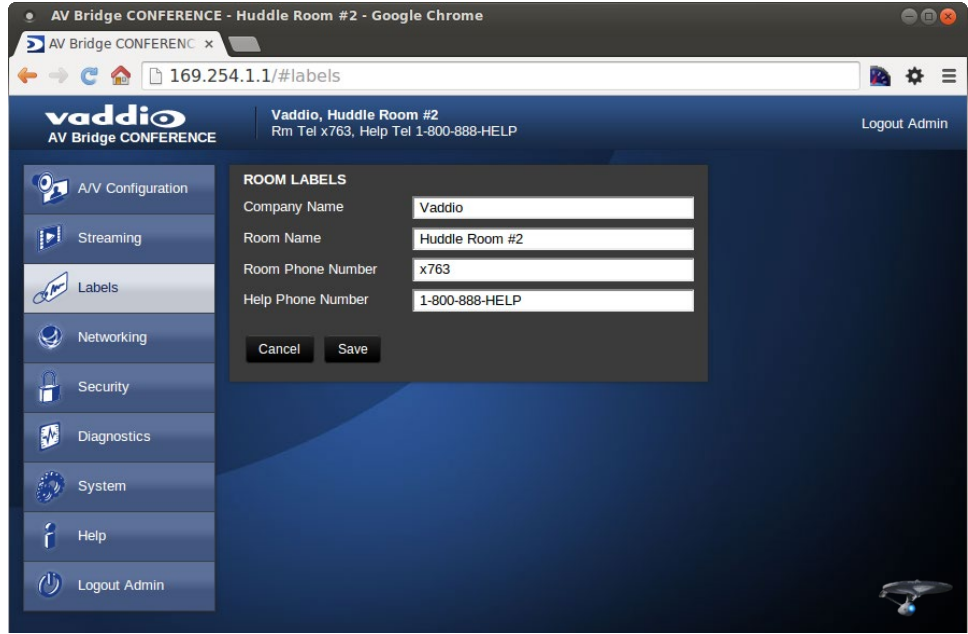

#### <span id="page-16-1"></span>**Screen Shot: Network Configuration - DHCP**

The Networking page is used to configure the AV Bridge CONFERENCE IP addressing. It supports either DHCP or Static IP address along with a Host Name. It also includes MAC address associated with the AV Bridge. All IP addressing is available on the front panel LCD as read only text.

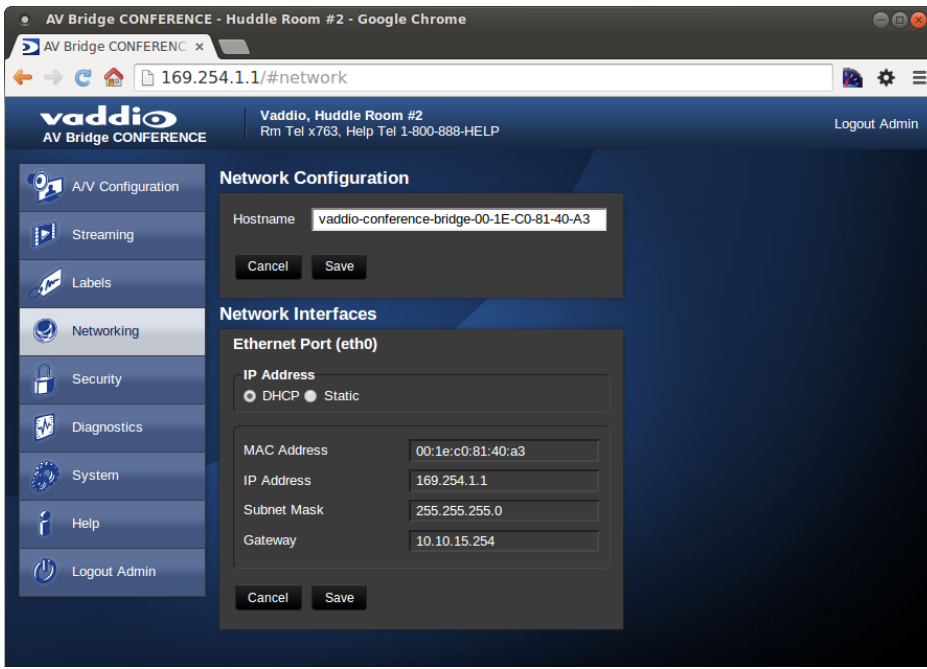

#### <span id="page-17-0"></span>**Screen Shot: Network Configuration - Static IP**

To set up the Ethernet Port to Static IP address, click on Static and enter the IP address, the subnet mask and the gateway and click on save. Double check the data prior to clicking Save.

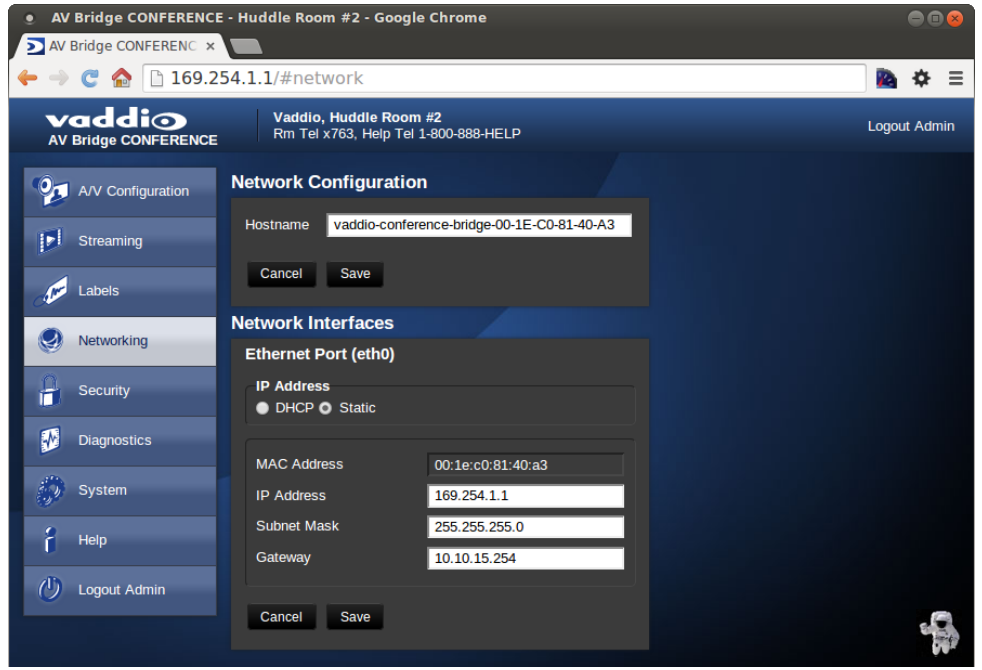

#### <span id="page-17-1"></span>**Screen Shot: Security**

The admin account has a password for login security. This is set during initial device configuration, and can be changed at any time by the administrator. The admin account will always require a password entry for login to the administrator pages on the AV Bridge CONFERENCE.

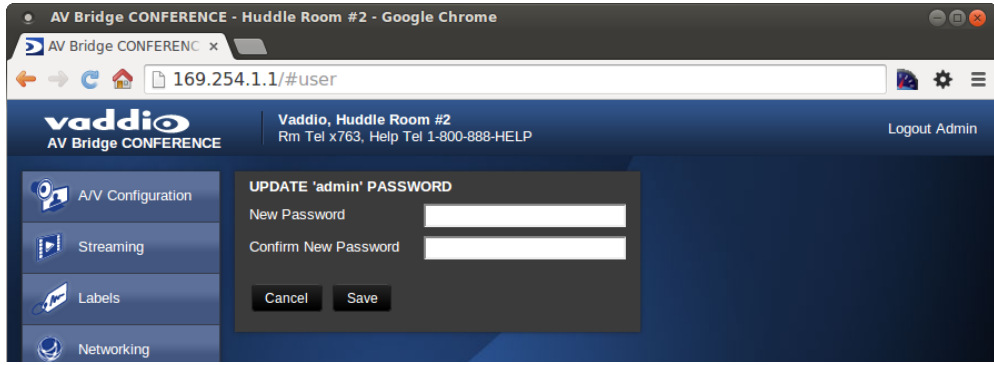

#### <span id="page-18-0"></span>**Screen Shot: System Menu**

The system menu displays the software versions and allows firmware update, reboot, and restore factory defaults operations.

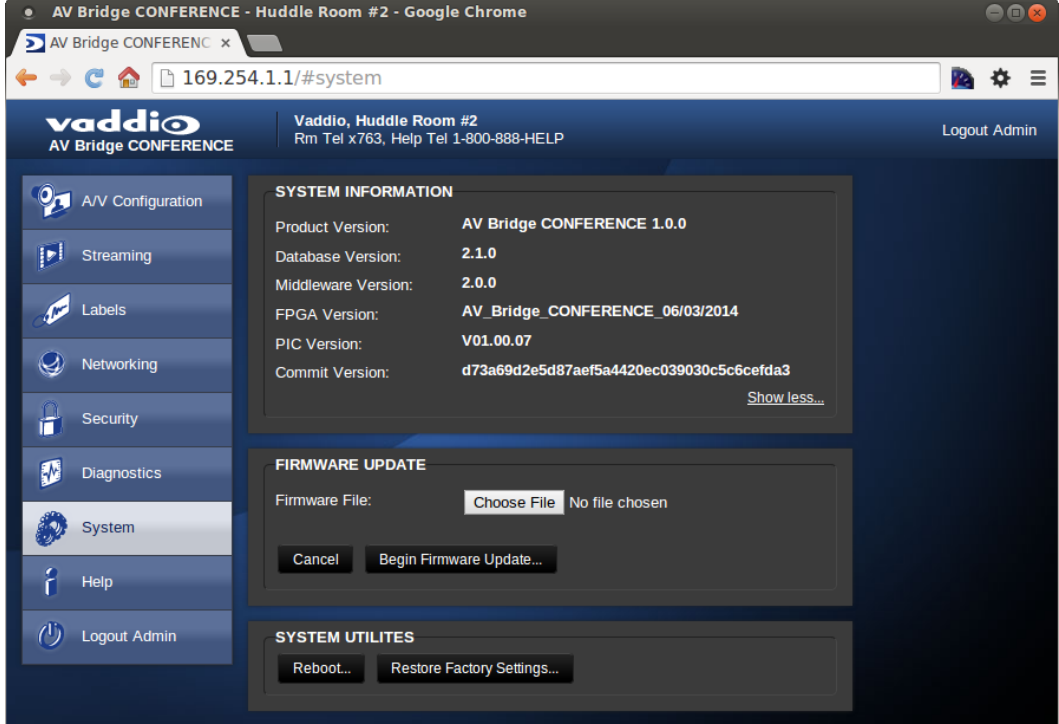

#### <span id="page-19-0"></span>**Updating AV Bridge Firmware**

- 1. Download the AV Bridge CONFERENCE firmware from the AV Bridge product page on <https://www.legrandav.com/>
- 2. Log in to the AV Bridge CONFERENCE web interface. The IP address can be found on the front panel display.
- 3. Go to the Systems tab within the web pages. Select Choose File, and select the AV Bridge CONFERENCE firmware you downloaded. The filename ends with .p7m. Then select Begin Firmware Update.
- 4. After clicking on "Begin Firmware Update…" a confirmation pop-up and warning will be displayed. Please read and completely understand the pop-up warnings as it is easy to lose patience waiting for updates. Please read the warnings regarding the interruption of power below.

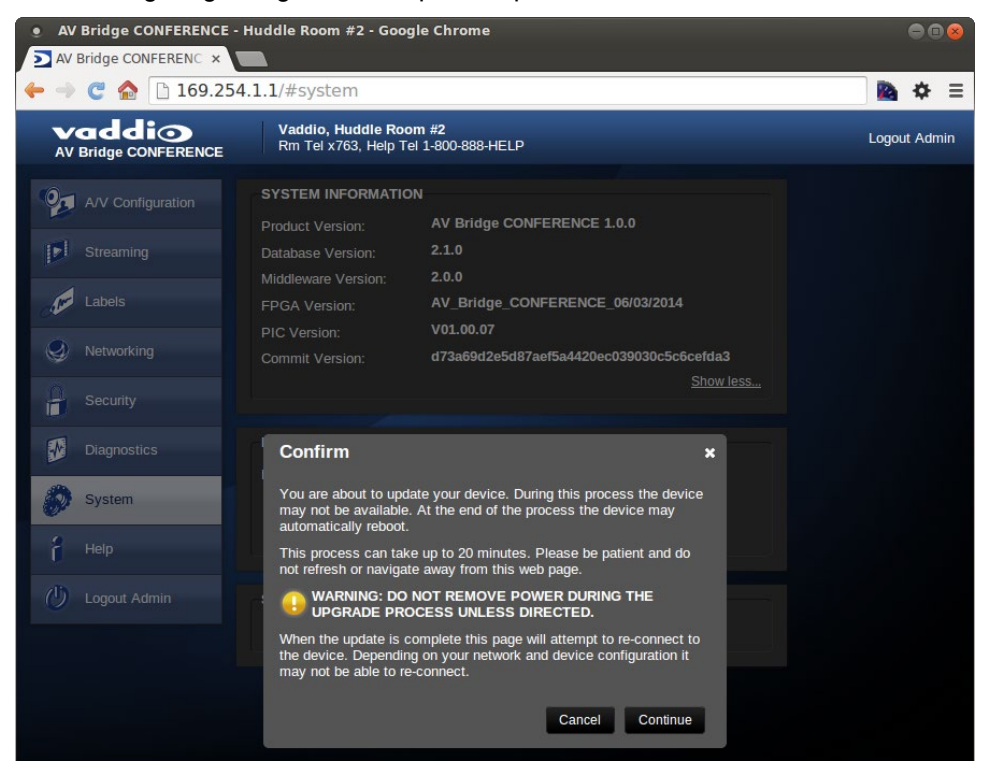

5. This update can take up to 15 minutes, the pop-up message window will identify progress of update and when it is completed.

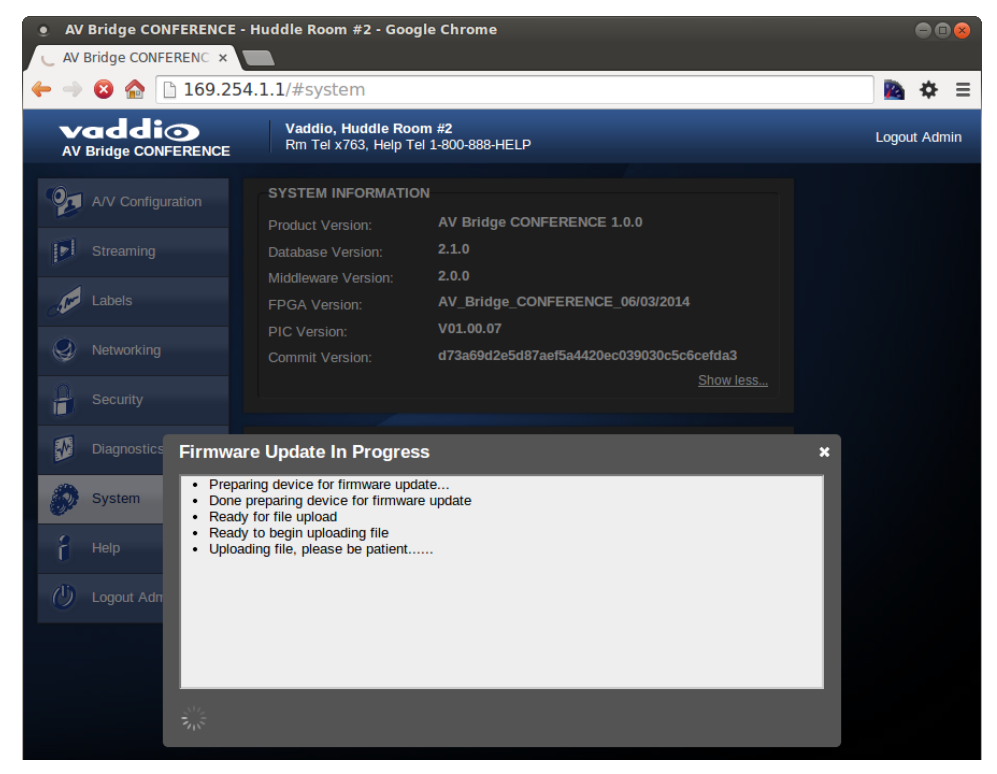

After the update is complete, the new version can be verified on the front panel LCD display or user can log on the web pages and navigate to the Help page. The version is displayed under system information. It is also located under the System page.

#### <span id="page-20-0"></span>**Restoring Factory Defaults**

The AV Bridge CONFERENCE can be restored to factory defaults with the dip switches on the rear of the device. It can also be restored remotely with the internal web pages. The process for defaulting AV Bridge CONFERENCE to factory settings with the dip switches is as follows:

1. Place all dip switches to the off position (down). A warning pops up (without crocodile sign).

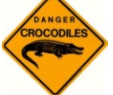

#### *Warning: Current Settings will be erased.*

- 2. Press Reset on the front panel of the AV Bridge CONFERENCE. Device will reboot to factory settings.
- 3. Put all dip switches back up and proceed to set up the AV Bridge CONFERENCE once again.

#### *Note*

*You will need to do the initial device set-up procedure after restoring factory defaults.*

#### <span id="page-21-0"></span>**Screen Shot: Help Menu**

The Help menu provides general information on the AV Bridge CONFERENCE to assist the administrator in configuration and programming of the device. The Help also includes information on the current firmware release loaded on the device. Click on the support for product related documentation from the Vaddio website.

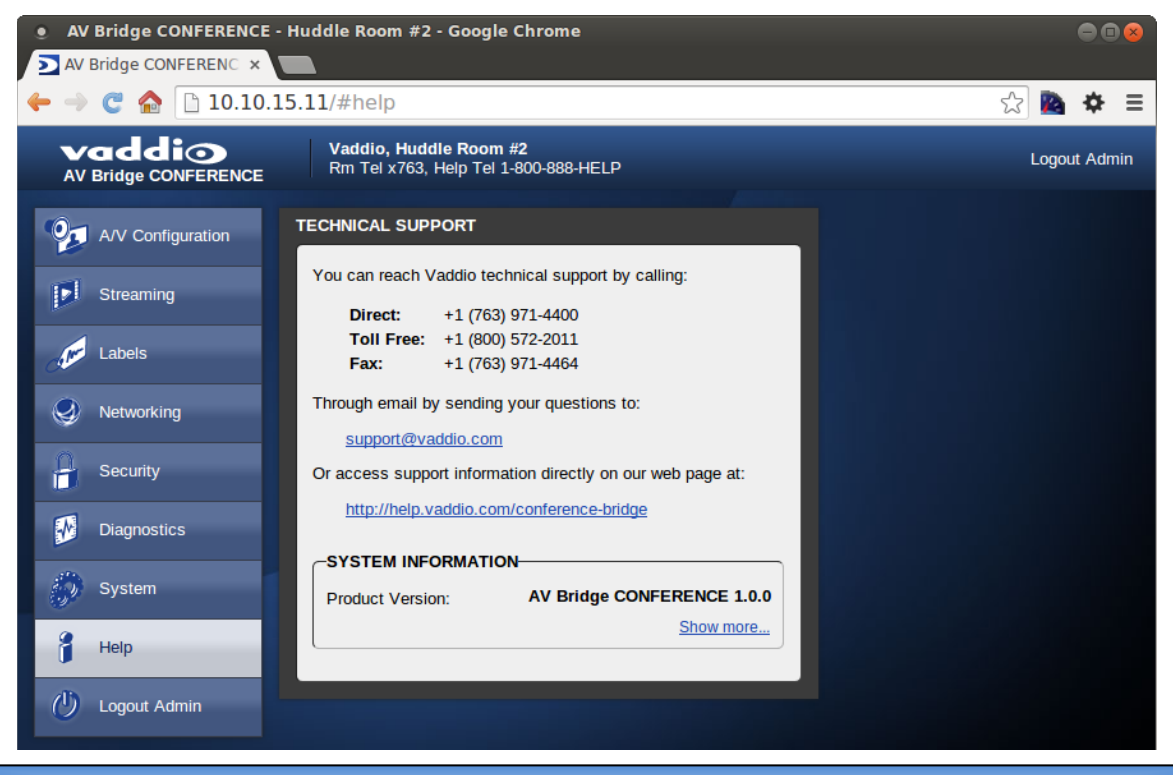

**TECHNICAL SUPPORT NOTE:**

**Please work with your Network Administrator prior to calling Vaddio for technical support. Please have on-site network personnel initiate tech support calls with Vaddio**.

#### <span id="page-22-0"></span>**Screen Shot: Diagnostics**

The diagnostics function within the AV Bridge CONFERENCE is for advanced troublemaking troubleshooting. (Scott says it is OK to admit this.) It includes logging capabilities of key events and error reporting during normal operations. The internal logging function is setup as a revolving FIFO with estimated internal storage capabilities for up to one week. You can clear the log or download it to your computer.

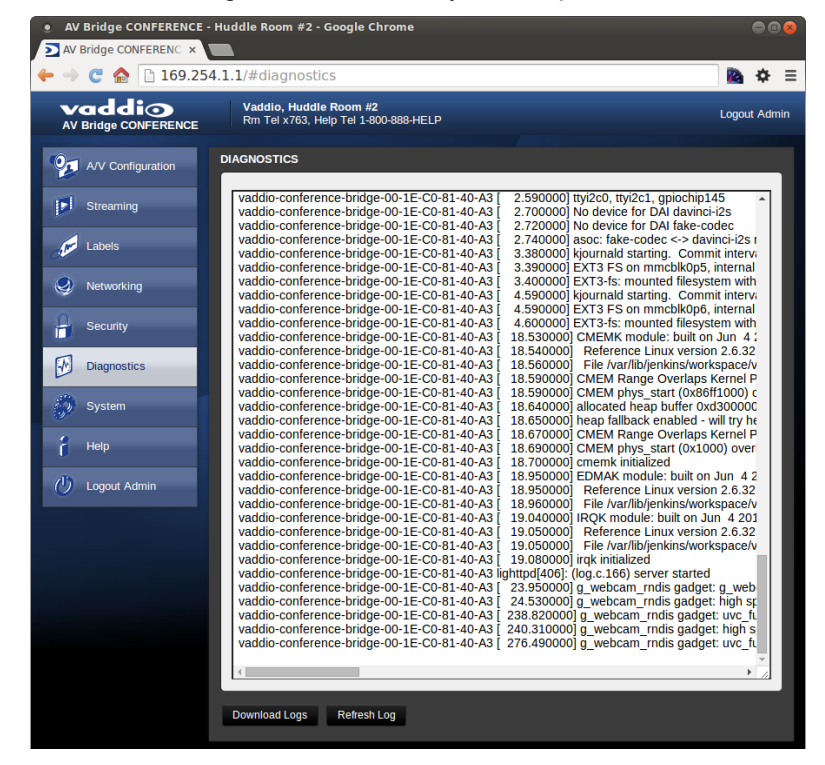

#### <span id="page-22-1"></span>**Logout Admin**

The Logout function at the top of each page of the web interface…logs you out of the web interface.

#### <span id="page-23-0"></span>**Vaddio Serial Command API**

The Vaddio Serial Command protocol is a high level text based command line interface supported on the RS-232 port or via telnet session on the AV Bridge.

The AV Bridge command application protocol interface is intended to allow external device such as AMX and Crestron to control the device. The protocol is based upon ASCII format following the VT100 terminal emulation standard and utilizes an intuitive textual command nomenclature for ease of use. The API is supported on both the RS-232 and Ethernet physical layers. All ASCII characters will be **echoed** to terminal program and appended with VT100 string -**ESC[J** (HEX- 1B 5B 4A). Vaddio Command lines are terminated on carriage return. After the carriage return, the VT100 appends with –**ESC[J** . Note that most terminal programs automatically strip the VT100 string.

General format usage follows a get/set structure. Usage examples for each type are:

Set Example:

COMMAND: > audio mute set on

RESPONSE: >OK

Get Example:

COMMAND: > audio mute get

RESPONSE: > audio mute on

Syntax Error Example:

COMMAND: > audio mute on

RESPONSE: > Syntax error: Unknown or incomplete command

CTRL 5- Clears the current serial buffer on the device.

#### RS-232 Format

- Start Bit: 1
- Stop Bit: 1
- Data: 8
- Polarity: None
- Flow Control: None
- Baud Rate: User selectable between 9600, 19,200, 38,400 **(Default is 38,400 bps)**

#### **Telnet Format**

The AV Bridge CONFERENCE also supports the API over a network connection with a Telnet session. Telnet sessions require you to log in as admin. The default Telnet Port is 23. Command lines are terminated with carriage return. A complete list of API commands supported by the AV Bridge CONFERENCE is described in the next section

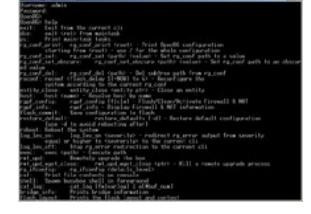

Image: Another fine example of a simulated Telnet session

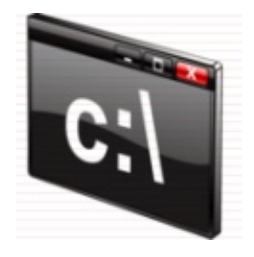

#### <span id="page-24-0"></span>**Audio Input**

NAME: audio input - Gets or sets the current audio input source

SYNOPSIS: audio *input* {get|balanced|unbalanced}

DESCRIPTION: Method used to get or set the current audio *input* source

OPTIONS

get Get the current audio *input*<br>
balanced Set audio *input* to balanced balanced Set audio *input* to balanced Set audio *input* to unbalanced EXAMPLES

audio input get

input: balanced

Returns the current audio *input*

audio input unbalanced

OK

Sets the audio *input* to unbalanced

```
audio input balanced
```
OK

Sets the audio *input* to balanced

#### <span id="page-24-1"></span>**Audio Mute**

NAME: audio mute - Gets or sets the current audio mute

SYNOPSIS: audio *mute* {get|on|off|toggle}

DESCRIPTION: Method used to get or set the current audio *mute*

OPTIONS

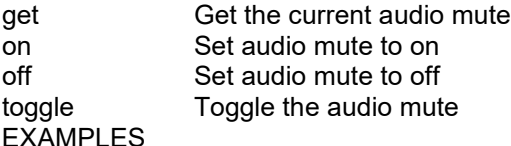

audio mute get

mute: off

Returns the current audio mute

audio mute on

OK

Turns the audio mute on

audio mute off

OK

Turns the audio mute off

#### <span id="page-25-0"></span>**Audio Volume**

NAME: audio volume - Gets or sets the current audio volume

SYNOPSIS: audio volume {get|up|down|set <level>}

DESCRIPTION: Method used to get or set the current audio volume

#### **OPTIONS**

get Get the current audio volume up and increment audio volume one step<br>down becrement audio volume one step Decrement audio volume one step set Set the audio volume level. The level must be in the range from 0-10 inclusive EXAMPLES

audio volume get

volume:

Returns the current audio volume

audio volume set 6

OK

Sets the audio volume level to 6

audio volume set 5

OK

Sets the audio volume level to 5

#### <span id="page-25-1"></span>**Exit**

NAME: exit - ends the current API command session

SYNOPSIS: exit

DESCRIPTION: Ends the current API command session. If the session is over telnet, the session is ended and the socket is closed. If the session is over serial, a new session is started.

<span id="page-25-2"></span>**Help**

NAME: help - display an overview of the CLI syntax

SYNOPSIS: help

DESCRIPTION: Display an overview of the command line syntax

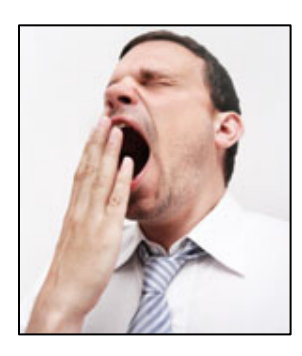

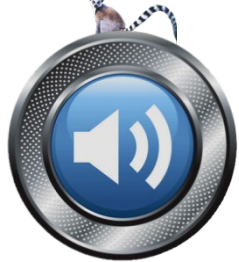

#### <span id="page-26-0"></span>**History**

NAME: history - command history

SYNOPSIS: history [limit]

DESCRIPTION: Since many of the programs read user input a line at a time, the command history is used to keep track of these lines and also recall historic information

HISTORY NAVIGATION: The command history can be navigated using the up and down arrow keys. The up arrow will move up a single entry in the command history while the down arrow moves down in the command history.

HISTORY EXPANSION: The command history supports the expansion functionality from which previous commands can be recalled from within a single session. History expansion is performed immediately after a complete line is read.

Listed below are examples of history expansion:

- \* !! Subsitute the the last command line.
- $*$  !N Substitute the Nth command line (absolute as per 'history' command)
- $*$  !  $-N$  Substitute the command line entered N lines before (relative)

#### EXAMPLES

history

Displays the current command buffer

history 5

Sets the history command buffer to remember the last 5 unique entries

#### <span id="page-26-1"></span>**Network Ping**

NAME: network ping - send ICMP ECHO\_REQUEST to network hosts

SYNOPSIS: network ping [count <count>] [size <size>] <destination-ip>

DESCRIPTION: Use the ICMP protocol's mandatory ECHO\_REQUEST datagram to elicit an ICMP ECHO\_RESPONSE from a host or gateway. ECHO\_REQUEST datagrams have an IP and ICMP header, followed by a struct timeval and then an arbitrary number of pad bytes used to fill out the packet.

OPTIONS

count Stop after sending count ECHO\_REQUEST packets. With deadline option, ping waits for count ECHO REPLY packets, until the timeout expires. The default is 5.

destination The destination IP address where the ECHO\_REQUESTS are sent

size The data size of the ICMP packet to send. The default is 56 bytes

#### EXAMPLES

network ping 192.168.1.1

Attempt to send 5 ICMP ECHO\_REQUESTs with data size 56 to the host at 192.168.1.1

network ping count 10 size 100 192.168.1.1

Attempt to send 10 ICMP ECHO\_REQUESTs with data size of 100 to the host at 192.168.1.1

#### <span id="page-27-0"></span>**Network Settings**

NAME: network settings - get current network settings

SYNOPSIS: network settings {get}

DESCRIPTION: Method used to get the current network settings of

#### OPTIONS

#### get Get the current network settings for the machine

#### EXAMPLES

network settings get MAC Address: 00:04:a3:85:0a:ee IP Address: 10.10.8.116 Netmask: 255.255.255.0 Gateway: 10.10.8.100

Returns the current network settings for mac address, IP address, net mask, and gateway

#### <span id="page-27-1"></span>**Serial**

NAME: serial - Sets or gets the current serial settings

SYNOPSIS: serial { get | 9600 | 19200 | 38400 }

DESCRIPTION: The serial command is used to get or set the serial baud rate

#### **OPTIONS**

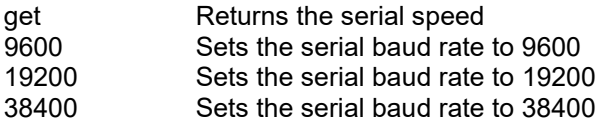

#### EXAMPLES

serial get

Gets the current serial baud rate

serial 38400

Sets the external serial baud rate to 38400

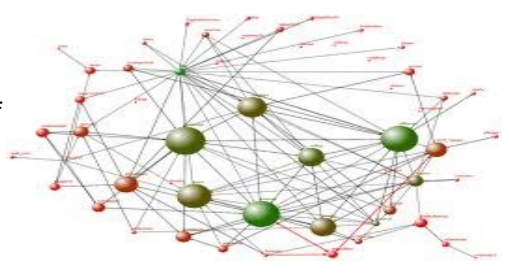

#### <span id="page-28-0"></span>**Streaming Mode**

NAME: streaming mode - Gets or sets the current streaming mode SYNOPSIS: streaming mode { get | usb } DESCRIPTION: Method used to get or set the current streaming settings OPTIONS

get Get the current streaming mode

usb Set the current streaming mode to USB

#### EXAMPLES

streaming mode get

mode: usb

Returns the current streaming mode

streaming mode usb

OK

Sets the streaming mode to usb

#### <span id="page-28-1"></span>**Streaming Quality**

NAME: streaming quality - Gets or sets the current streaming quality SYNOPSIS: streaming quality { get | low | standard | high } DESCRIPTION: Method used to get or set the current streaming quality OPTIONS get Get the current streaming quality

low Set video quality to low

standard Set video quality to standard

high Set video quality to high

#### EXAMPLES

streaming quality get

quality: low

Returns the current streaming quality

```
streaming quality standard
OK
```
Sets the streaming quality to standard

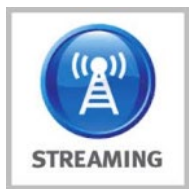

#### <span id="page-29-0"></span>**Streaming Resolution**

NAME: streaming resolution - Gets or sets the current streaming resolution SYNOPSIS: streaming resolution { get | 1080p | 720p | 4cif | 480p | cif } DESCRIPTION: Method used to get or set the current streaming resolution OPTIONS

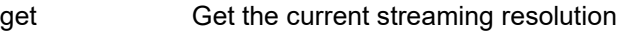

1080p Set video resolution to 1080p

- 720p Set video resolution to 720p
- 4cif Set video resolution to 4cif
- 480p Set video resolution to 480p
- cif Set video resolution to cif

#### EXAMPLES

streaming resolution get

resolution: 720p

#### Returns the current streaming resolution

streaming resolution 720p

OK

Sets the streaming resolution to 720p

#### <span id="page-29-1"></span>**Version**

NAME: version - display the system version information

SYNOPSIS: version

DESCRIPTION: Display an overview of the command line syntax

#### EXAMPLES

version

Returns the current software version

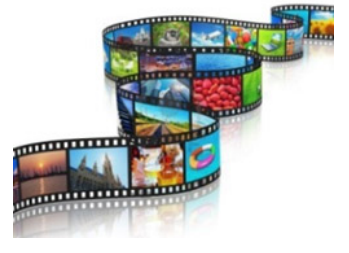

#### <span id="page-30-0"></span>**Video Input**

NAME: video input - Gets or sets the current video input source SYNOPSIS: video input {get|auto|hdmi|rgbhv|sd|ypbpr} DESCRIPTION: Method used to get or set the current video input source OPTIONS get Get the current video input auto Sets the video input to be automatically selected

hdmi Sets the video input to be hdmi rgbhv Sets the video input to be rgbhv

sd Sets the video input to be sd

ypbpr Sets the video input to be ypbpr

#### EXAMPLES

video input get

input: hdmi

Returns the current video input

video input ypbpr

OK

Sets the video input to ypbpr

video input hdmi

OK

Sets the video input to hdmi

#### <span id="page-31-0"></span>**Video Mute**

NAME: video mute - Gets or sets the current video mute SYNOPSIS: video mute {get|on|off|toggle} DESCRIPTION: Method used to get or set the current video mute **OPTIONS** get Get the current video mute on Set video mute to on

off Set video mute to off

toggle Toggle the video mute

#### EXAMPLES

video mute get

mute: off

Returns the current video mute

video mute on

OK

Turns the video mute on

video mute off

OK

Turns the video mute off

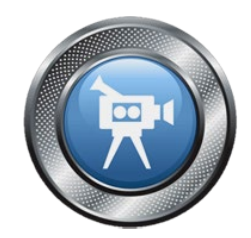

### <span id="page-32-0"></span>**General Specifications**

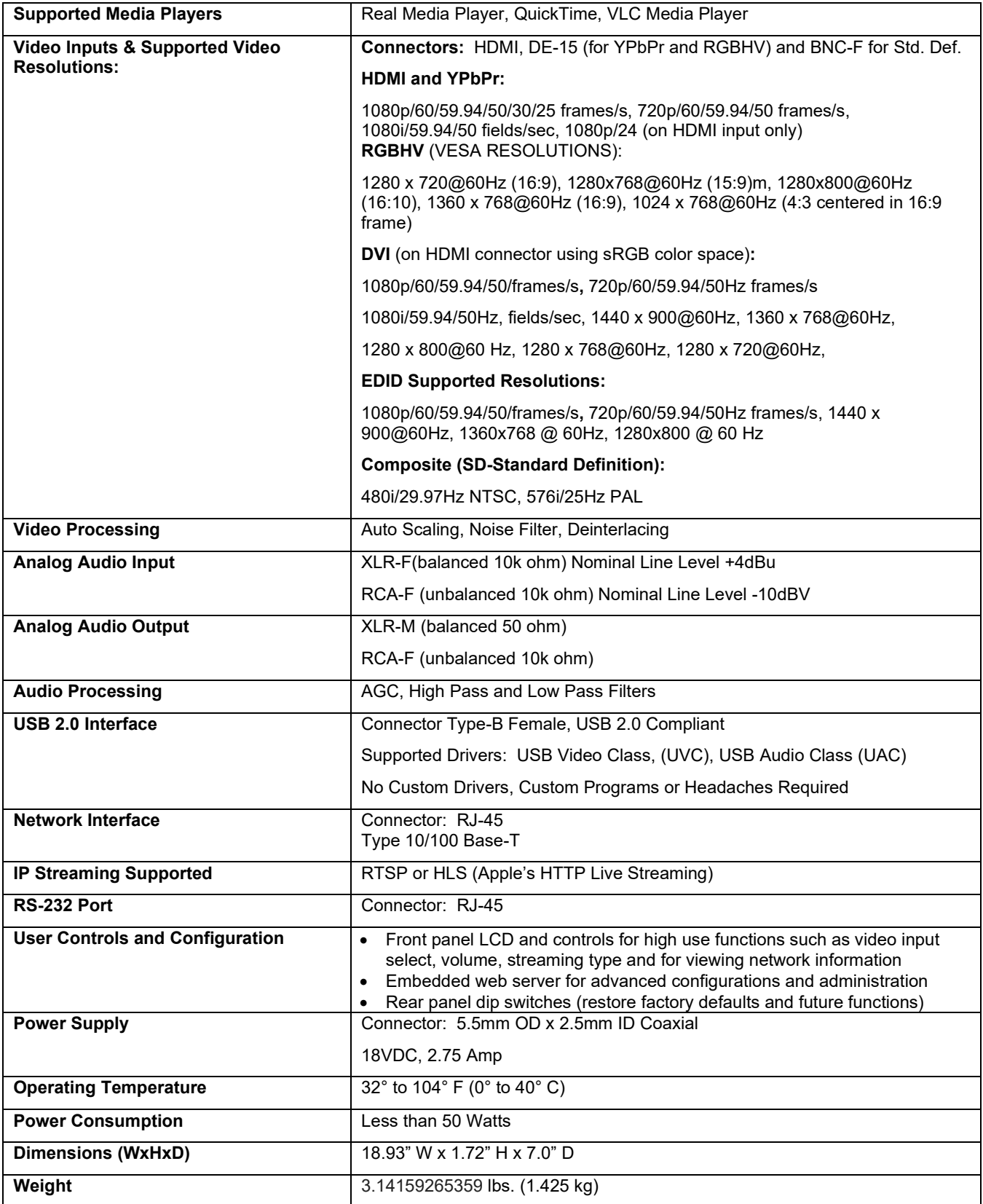

#### <span id="page-33-0"></span>**Operation, Storage, and Care**

- Do not attempt to take this product apart at any time. There are no user-serviceable components inside.
- Do not spill liquids in the product
- Keep this device away from food and liquid, especially caviar.
- For smears or smudges on the product, wipe with a clean, soft cloth
- Use a lens cleaner on the lens....no hankies please
- Do not use any abrasive chemicals.

Do not store or operate the device under the following conditions:

- Temperatures above 40°C (104°F) or temperatures below 0°C (32°F)
- High humidity, condensing or wet environments
- In swimming pools with movie stars
- In inclement weather
- Dry environments with an excess of static discharge
- In outer space or basement laundry tubs
- <span id="page-33-1"></span>Under severe vibration

#### **Warranty Information**

Find our warranty, service and return policies on<https://www.legrandav.com/>

#### <span id="page-34-0"></span>**AV Bridge CONFERENCE Compliance and CE Declaration of Conformity**

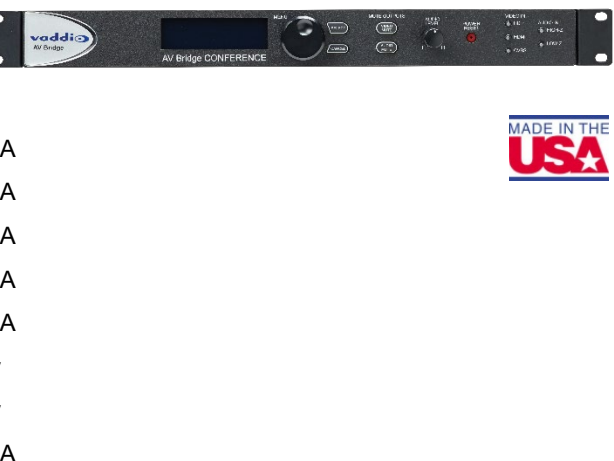

Compliance testing was performed to the following regulations:

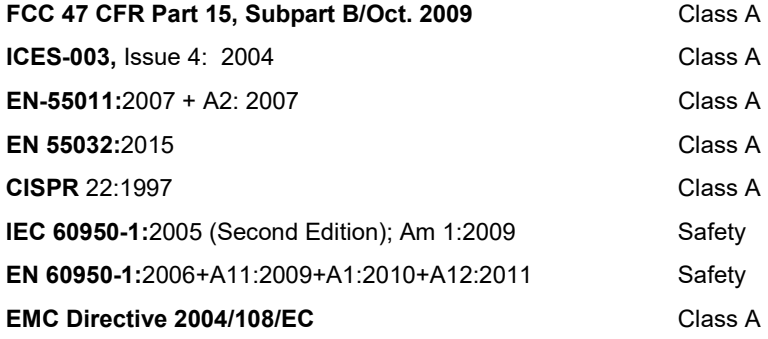

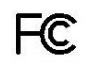

#### **FCC Part 15 Compliance**

This equipment has been tested and found to comply with the limits for a Class A digital device, pursuant to Part 15 of the FCC Rules. These limits are designed to provide reasonable protection against harmful interference when the equipment is operated in a commercial environment. This equipment generates, uses, and can radiate radio frequency energy and, if not installed and used in accordance with the instruction manual, may cause harmful interference to radio communications. Operation of this equipment in a residential area is likely to cause harmful interference in which case the user will be required to correct the interference at his/her own expense.

Operation is subject to the following two conditions: (1) This device may not cause interference, and (2) This device must accept any interference including interference that may cause undesired operation of the device.

Changes or modifications not expressly approved by Vaddio can affect emission compliance and could void the user's authority to operate this equipment.

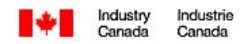

#### **ICES-003 Compliance**

This digital apparatus does not exceed the Class A limits for radio noise emissions from digital apparatus set out in the Radio Interference Regulations of the Canadian Department of Communications.

Le présent appareil numérique n'emet pas de bruits radioélectriques dépassant les limites applicables aux appareils numeriques de la classe A préscrites dans le Règlement sur le brouillage radioélectrique édicte par le ministère des Communications du Canada.

# C E

#### **European Compliance**

This product has been evaluated for Electromagnetic Compatibility under the standards for Emissions and Immunity and meets the requirements for E4 environment. This product complies with Class A (E4 environment). In a domestic environment this product may cause radio interference in which case the user may be required to take adequate measures.

Standard(s) To Which Conformity Is Declared: **EN 55032:**2015 Conducted and Radiated Emissions **EN 61000-6-4:**2007 Electromagnetic Compatibility **EN 61000-3-2**:2006 Limits for Harmonic Content **EN 61000-3-3**:2008 Limits for Voltage Fluctuations and Flicker **EN 55024:**1998 + Amendments A1:2001 + A2: 2003 Immunity **EN 61000-4-2**:2008 Electrostatic Discharge **EN 61000-4-3:**2008 **Radiated Immunity** Radiated Immunity **EN 61000-4-4:**2004 + Corrigendum 1:2006 + Corr. 2:2007 Electrical Fast Transients **EN 61000-4-5:**2005 **Surge Immunity EN 61000-4-6**:2008 Conducted Immunity **EN 61000-4-8:**2009 **Power Frequency Magnetic Field EN 61000-4-11**: Second Edition: 2004 Voltage Dips, Interrupts and Fluctuations **IEC 60950-1:**2005 (Second Edition); Am 1:2009 Safety **EN 60950-1:**2006+A11:2009+A1:2010+A12:2011 Safety

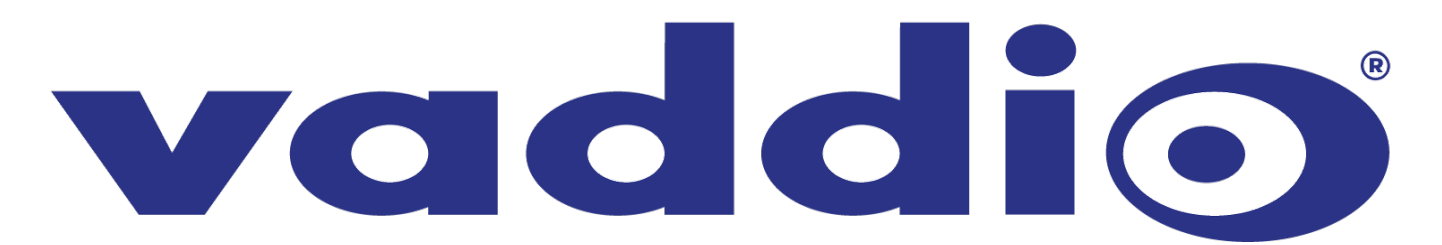

Vaddio is a brand of Legrand AV Inc. · <u>[www.legrandav.com](http://www.legrandav.com/)</u> · Phone 800.572.2011 / +1.763.971.4400 · Fax +1.763.971.4464 Email – Europe, Middle East, Africa: <u>av.emea.vaddio.support@legrand.com</u> | All other regions: <u>av.vaddio.support@legrand.com</u>

Visit us at [www.legrandav.com](http://www.legrandav.com/) for firmware updates, specifications, drawings, manuals, and technical support information, and more.

Vaddio is a registered trademark of Legrand AV Inc. All other brand names or marks are used for identification purposes and are trademarks of their respective owners. All patents are protected under existing designations. Other patents pending.

©2020 Legrand AV Inc.

A brand of Lilegrand®  $A\subset\mathbb{R}^3$  and  $A\subset\mathbb{R}^3$  and  $A\subset\mathbb{R}^3$  and  $A\subset\mathbb{R}^3$  and  $A\subset\mathbb{R}^3$  and  $A\subset\mathbb{R}^3$